## **■PDFダウンロード方法**

設定を変更していただくことで、ブロックされずダウンロード可能となります。

- ・Google Chromの場合、
	- 1 Google Chrom を開く
	- 2 右上の[:] から「設定」をクリックする

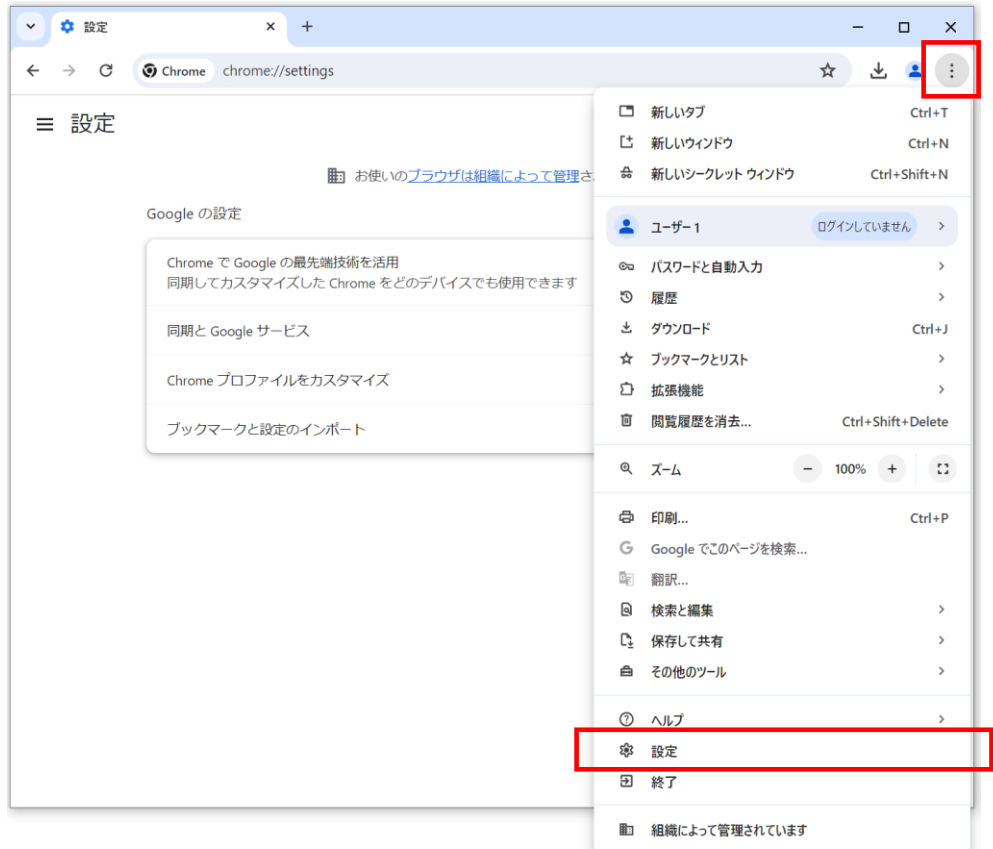

#### 3 画面左側の「プライバシーとセキュリティ」をクリックする

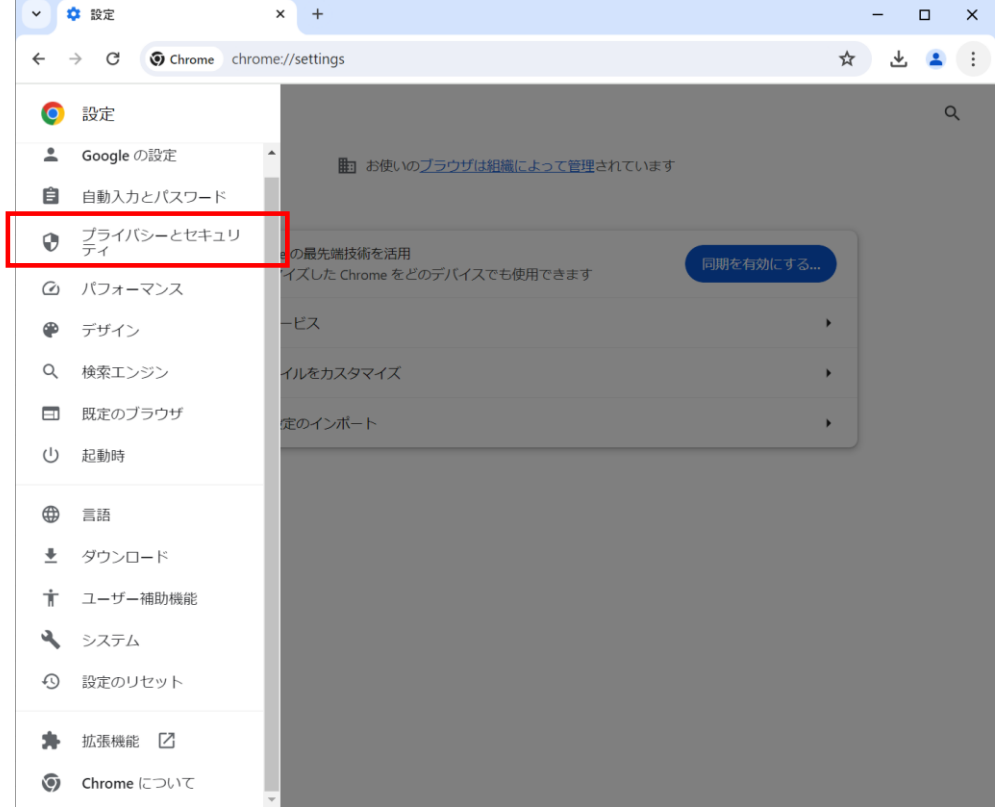

```
4 [サイトの設定] をクリックする
```
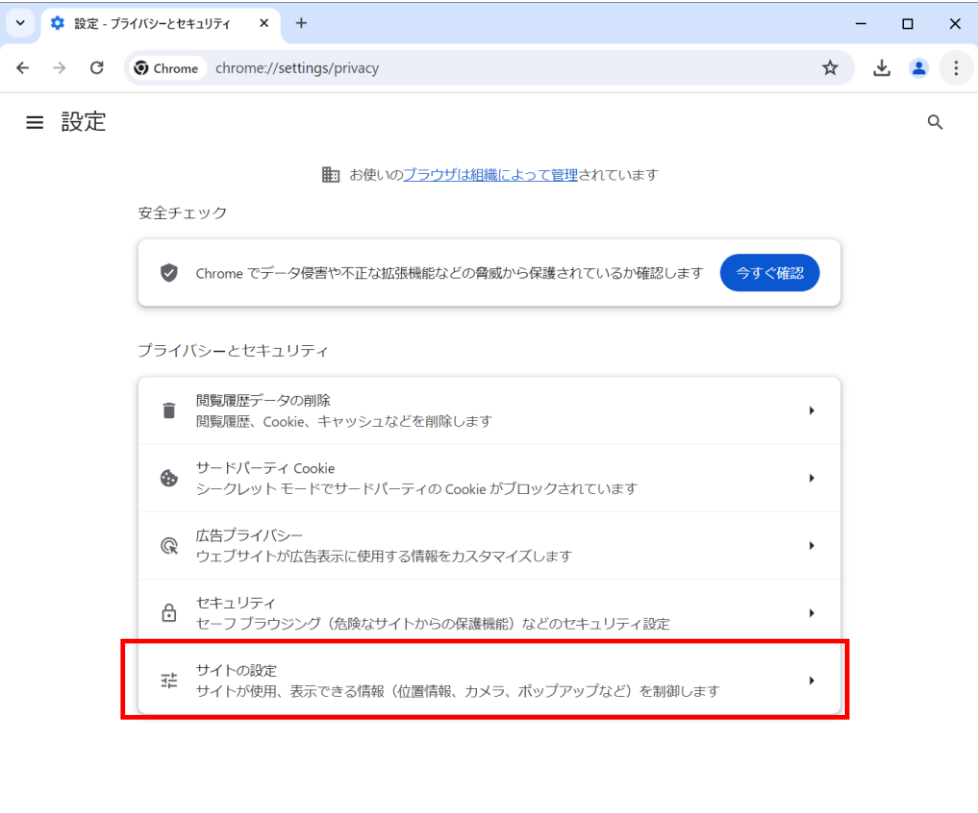

#### [その他のコンテンツの設定] を展開し、[安全でないコンテンツ」をクリックする

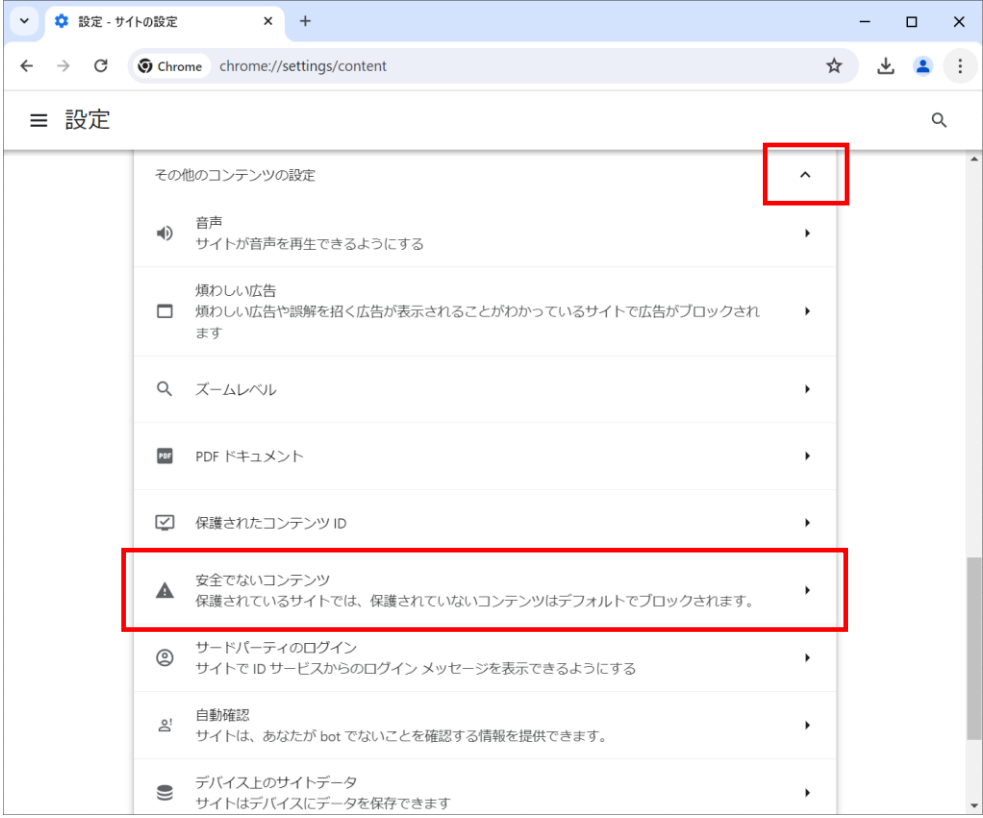

[安全でないコンテンツの表示を許可するサイト] の「追加」をクリックする

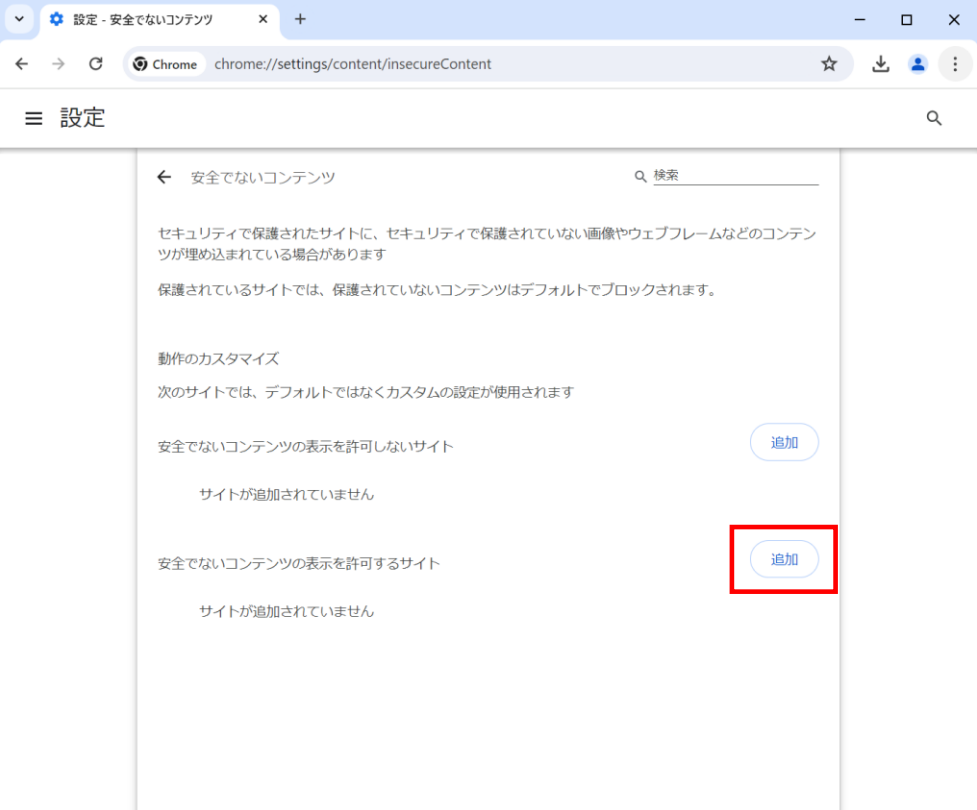

買参人サイトのURL 【http://net.hanaman.co.jp】を入力して、「追加」をクリックする

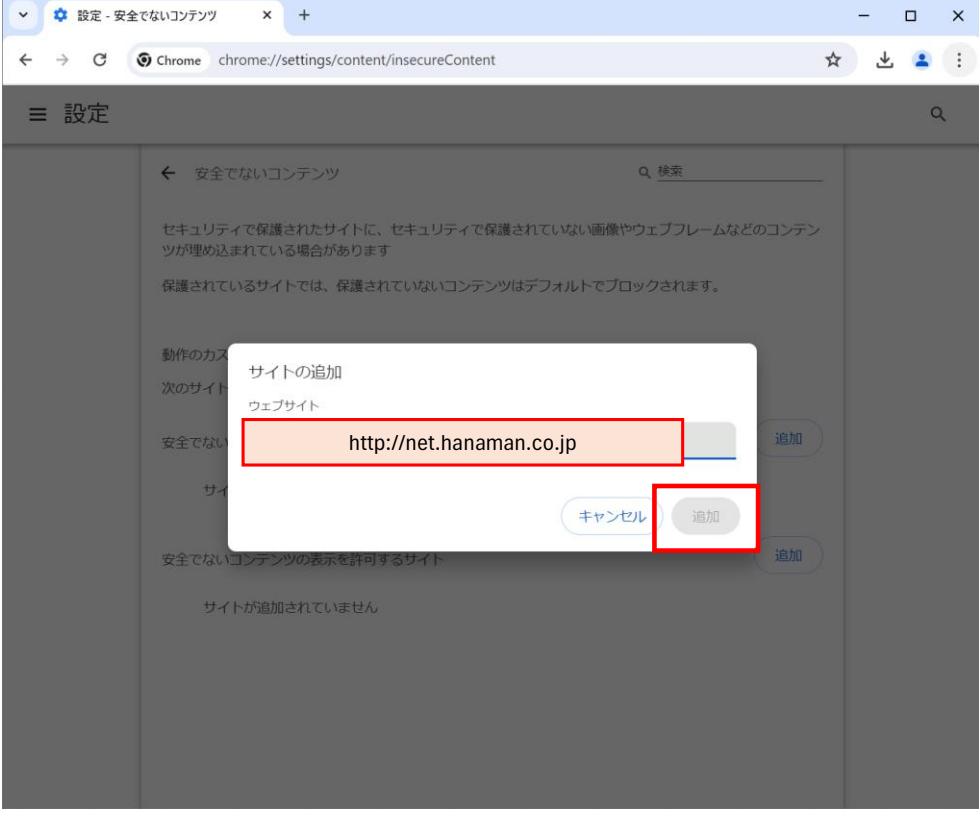

### ・Microsoft Edgeの場合、

Microsoft Edgeを開く

右上の […] から「設定」をクリックする

|              | $\circledR$<br>$\Box$<br>83 設定                | $\times$ +               |                                                             |                                                               | O                     | $\times$ |
|--------------|-----------------------------------------------|--------------------------|-------------------------------------------------------------|---------------------------------------------------------------|-----------------------|----------|
| $\leftarrow$ | C<br>Ledge   edge://settings/profiles<br>⋒    |                          | [<br>☆<br>☆<br>⊕                                            | ⊗                                                             |                       |          |
|              |                                               | □ 組織によるブラウザーは管理されています    | 日 新しいタブ                                                     | $Ctrl + T$                                                    |                       | Q        |
|              |                                               |                          | □ 新しいウィンドウ                                                  | $Ctrl + N$                                                    |                       |          |
| ≡ 設定         |                                               |                          | 【 新しい InPrivate ウィンドウ                                       | Ctrl+Shift+N                                                  |                       |          |
|              | これりのノノソリニe文とは、IVIICTOSOTL Edge のノロノア1ルに適用されます |                          | ズーム<br>105%                                                 | $+$                                                           | ↗                     | ۵        |
|              | $\circlearrowleft$<br>同期                      |                          | $\overline{\mathbf{o}}$ .<br>☆■ お気に入り<br>$Ctrl + Shift + O$ |                                                               |                       |          |
|              |                                               |                          | D<br>履歴                                                     | $Ctrl + H$                                                    |                       |          |
|              | Microsoft Rewards<br>Ŗ                        |                          | ↓<br>ダウンロード                                                 | $Ctrl + J$                                                    |                       | $^+$     |
|              | ブラウザー データのインポート<br>P <sub>2</sub>             |                          | $\mathbb{B}$<br>アプリ                                         |                                                               | $\blacktriangleright$ |          |
|              |                                               |                          | €<br>拡張機能                                                   |                                                               |                       |          |
|              | プロファイルの基本設定<br>$\frac{5}{2}$                  |                          |                                                             | <br>ブラウザーのエッセンシャル                                             |                       |          |
|              | æ                                             | 閲覧データを他の Windows 機能と共有する |                                                             | $Ctrl + P$                                                    |                       |          |
|              |                                               |                          | (※) スクリーンショット                                               | $Ctrl + Shift + S$                                            |                       |          |
|              | ワークスペース<br>ħ                                  |                          | 6 ページ内の検索                                                   | $Ctrl + F$                                                    |                       |          |
|              |                                               |                          | その他のツール                                                     |                                                               | ٠                     |          |
|              | Microsoft ウォレット                               |                          | ణ్య<br>設定                                                   |                                                               |                       |          |
|              | Wallet には、すべての個人情報と資産が安全に保管されます               |                          | (?) ヘルプとフィードバック                                             |                                                               | $\blacktriangleright$ |          |
|              | お支払い情報<br>A                                   | パスワード                    |                                                             | Microsoft Edge を閉じる<br>組織が管理<br>۳<br>$\overline{\phantom{0}}$ |                       |          |
|              | ₽                                             |                          |                                                             |                                                               |                       |          |

画面左側の「Cookieとサイトのアクセス許可」をクリックする

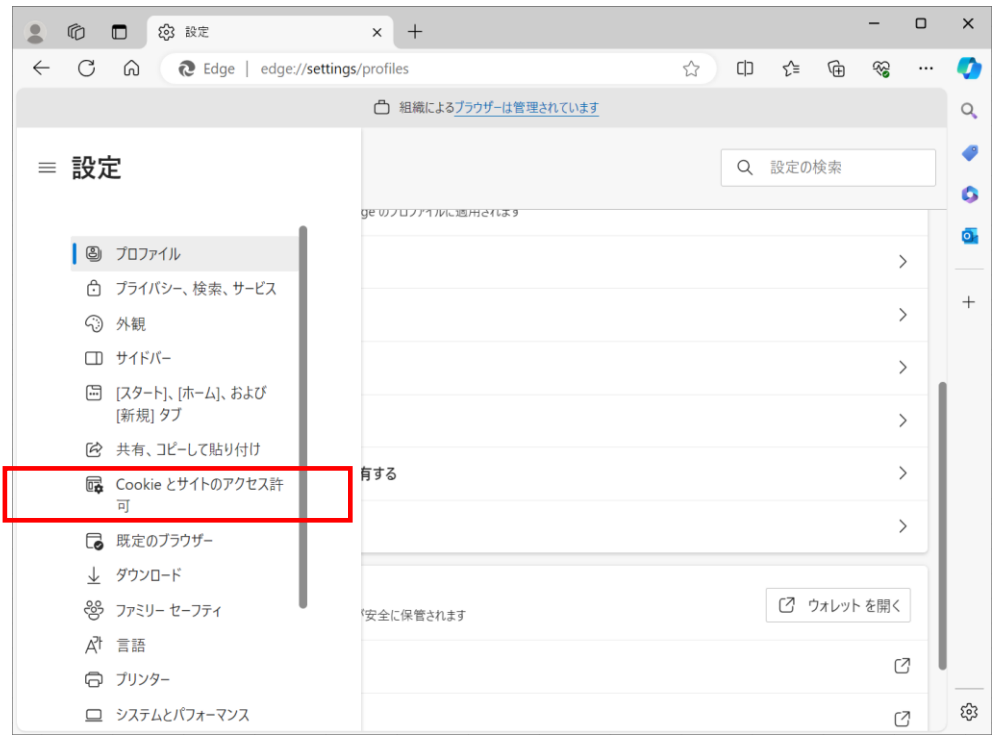

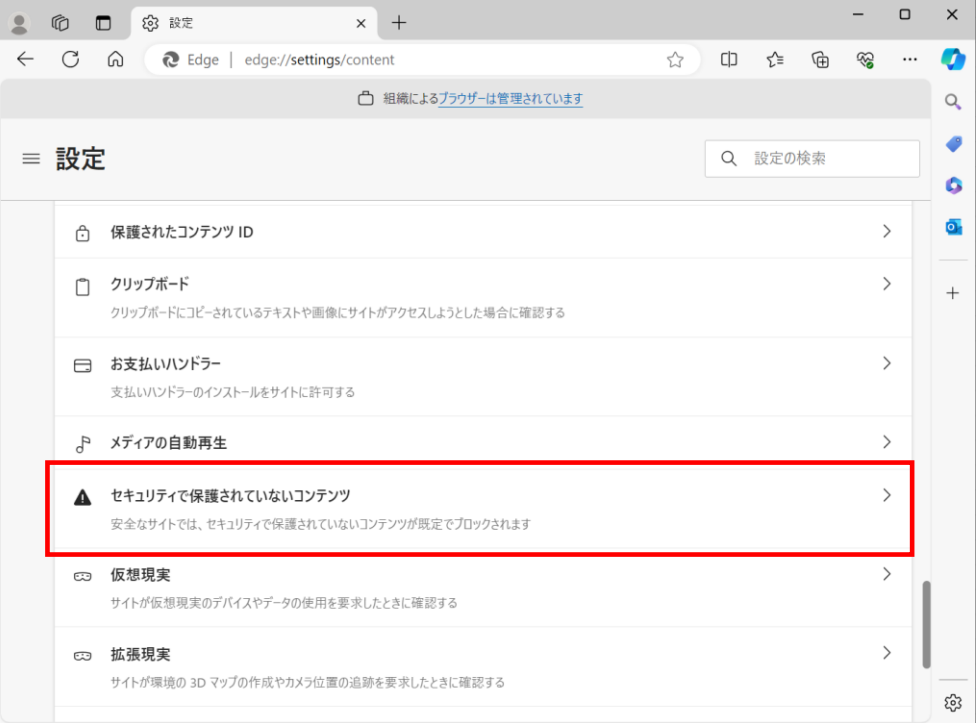

# [許可] の「追加」をクリックする

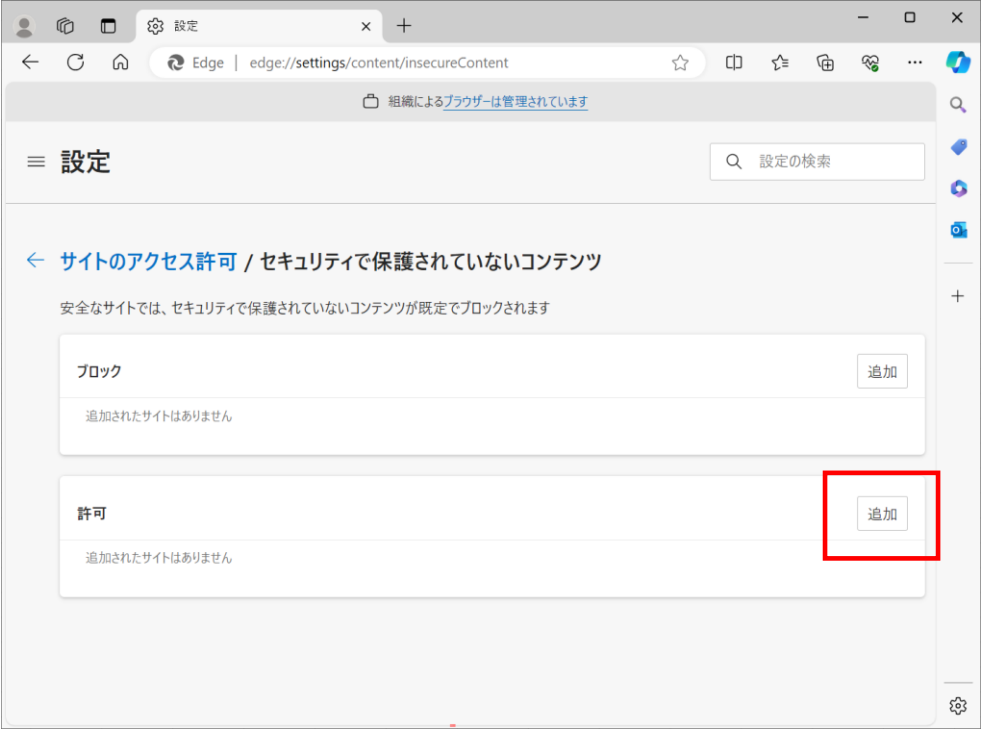

[セキュリティで保護されていないコンテンツ] をクリックする

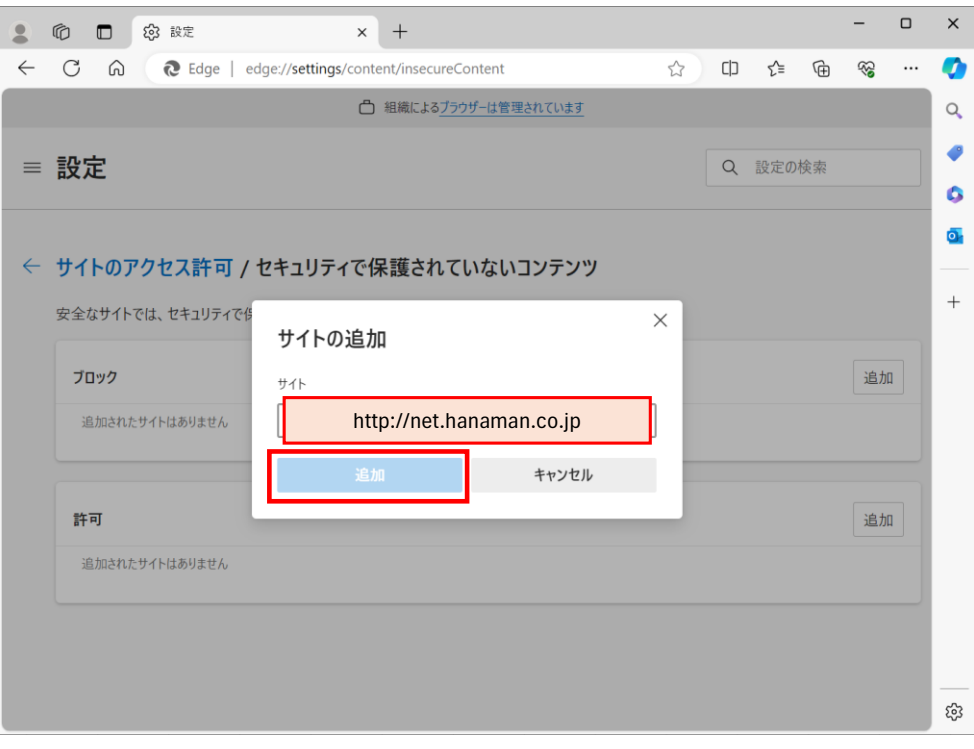

6 買参人サイトのURL 【http://net.hanaman.co.jp】を入力して、「追加」をクリックする